## **GeoPoint Conversion**

GeoPoint fields in your data can make your map locations searchable. If your data doesn't have this value, you can generate it yourself by using other geographical data, such as latitude and longitude coordinates. Here's the formula that you can use:

POINT(Latitude Longitude)

This can be done by implementing the Calculated Field step in the Data Transformation module.

## **Instructions**

Here's a quick guide describing the steps to convert coordinates into a GeoPoint:

1. While in the Data Transformation module, configure an input step that contains the geographical data that you require. **Note:** Ensure that fields with latitude and longitude coordinates are included.

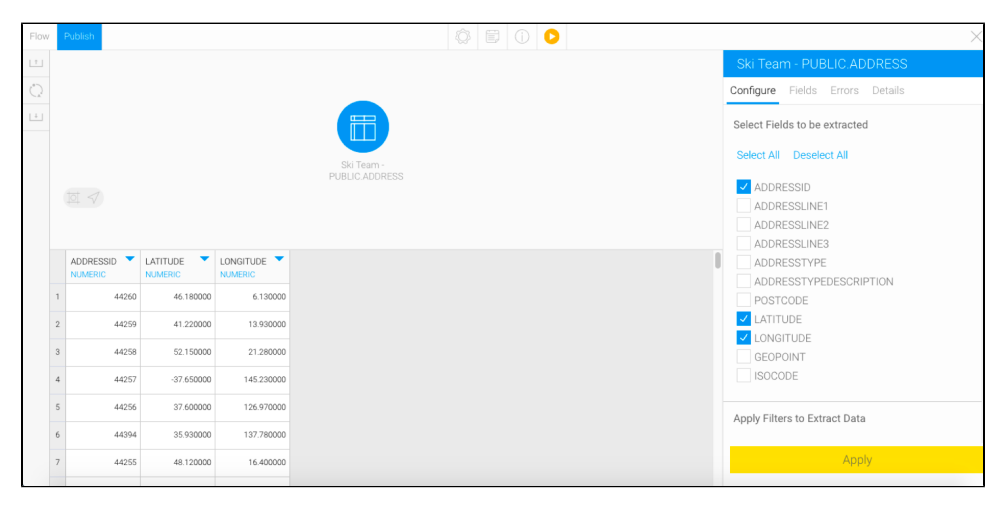

2. Next, drag a Calculated Field step from the Transformation Step list, and connect the input (or any other previous step you may have included) to it.

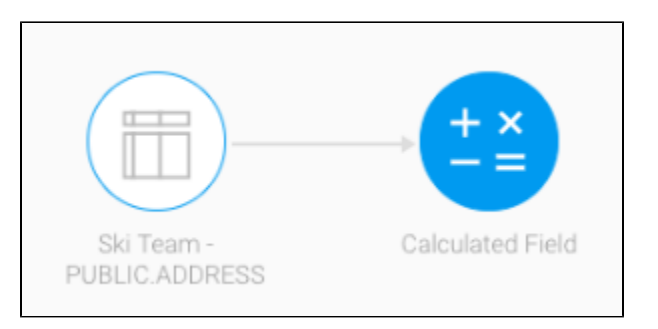

3. Bring up the this steps configurable details in the Transformation Flow panel, by clicking on the step. Click Add Item.

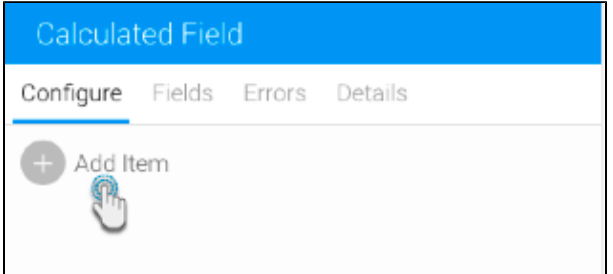

- 4. The calculated field popup will appear.
- 5. Create a new field by providing the GeoPoint formula: **POINT(Latitude Longitude)**. Simply use the calculated fields to generate this formula, using the plus (+) operator to concatenate each value. The steps below will help with this:
	- a. Enter POINT( in the text field. Then click Add.

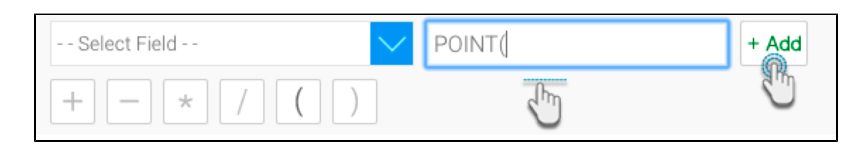

- b. Click the + (plus) button.
- c. Using the Select Field drop down list, select Latitude.
- d. Click + again.

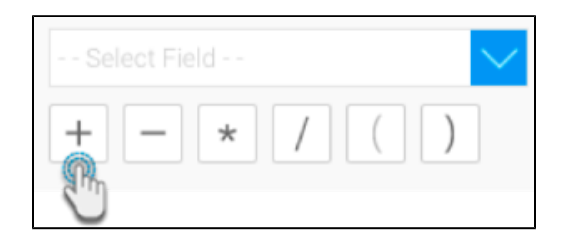

- e. Include a space in the text field, and click Add again.
- f. Press the + button.
- g. Select the Longitude field from the drop down list.
- h. Enter the closing parenthesis in the text field, before using the Add button.
- 6. Click on the Validate button to confirm the validity of this formula.

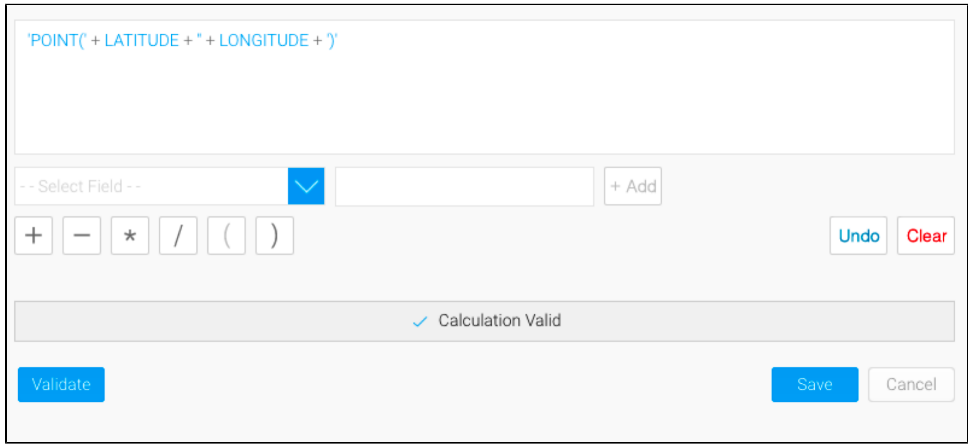

7. If validated, click Save. You will exit the popup.

⊗

8. The newly created calculated field column in the data preview panel will display the GeoPoint value.

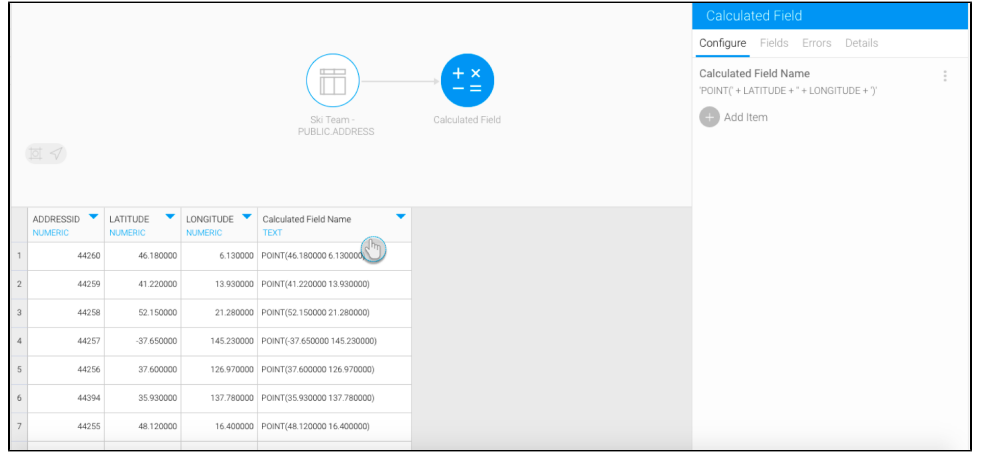

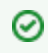

Rename this new column to GeoPoint.